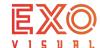

# ezPoster Quick Start Guide

## 1. Setting up

1.1. Free Standing: Place the device on a flat floor, fully Pull out the kick stand

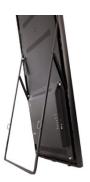

### 1.2. Set up with upright base stand

- 1.2.1, Set up the upright standing base. Bolt 3 screws on each side of the base plate from the bottom. Be aware of different position of screws for single or double-sided installations. Screws (and/or screwdriver) provided.
- 1.2.2, Assemble the toolless billets onto the ezPoster if the billets are not pre-installed.
- 1.2.3, Set the LED display(monitor) on the stand so it sits in top and bottom billets. (Better to have 2 people handle it even though one person is doable).

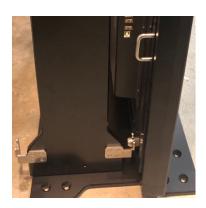

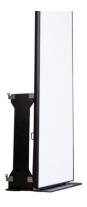

Single-side installation position

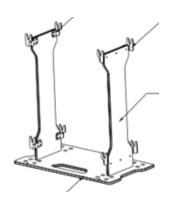

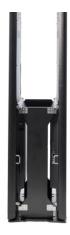

Double-side installation position

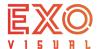

1.3 Set up with wall bracket

Secure the wall bracket on the wall

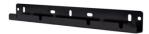

Secure the billets on the LED screen Hang the LED screen onto the wall bracket

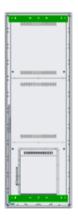

1.4 Connection plate: use connection plate horizontally between the ezPosters to form a larger screen when needed.

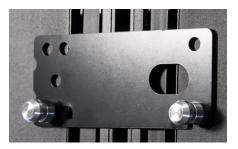

1.5 Power on the ezPoster: After setting up the device, plug the power cable, switch on the power button, power indicator light will turn on once power is on.

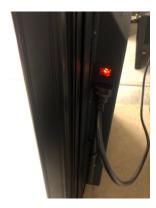

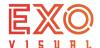

## 2. Connecting to the ezPoster:

Use one of the below methods to connect to the ezPoster

#### 2.1 Connect with USB cable

Use the included USB Type A to Type B cable to connect the computer to the LED display, the device will show up in the software's device list.

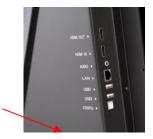

This method will always work, use this method if you forget the WiFi password or cannot connect to the ezPoster with other methods.

### 2.2 Connect through the Built-in WiFi Access Point

The EXO ezPoster has built-in WiFi and it's turned on by default. In this mode, the ezPoster works as a Wireless router, computers or smart phones can be connected to it through this WiFi. The default WiFi SSID is the device's serial number, the default password is 123456789. They can be changed in the Windows software.

Note: The WiFi Access Point may be not visible if the network mode is not set to WiFi Hostspot mode. To change it, use the USB cable method to connect to the device and change the network setting in the Windows/Mac software (See software instruction Network setting section)

Connecting to WiFi AP on Windows

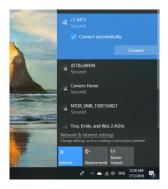

Connecting to WiFi AP on iOS

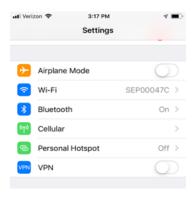

# 2.3 Connect through WiFi Router

See network setting section

When multiple ezPosters are connected to the same router, all the ezPosters will show up in the software's device list.

## 2.4 Connect through Ethernet

See network setting section

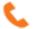

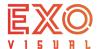

#### 3, Control of the ezPoster.

### 3.1. Control ezPoster from the windows laptop.

3.1.1, Download the software from https://www.exovisual.com/support/ and open the software. Connect the ezPoster with USB Type A - Type B cable or through other connection method. The connected EXO ezPosters will show up in the Devices list.

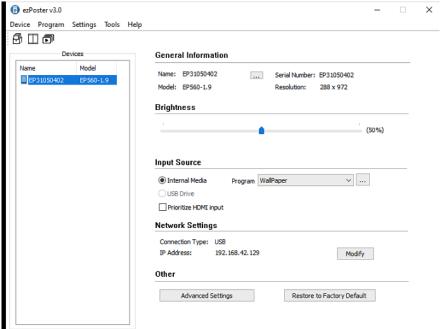

- **3.1.2, Change the name of ezPoster:** name of the ezPoster can be changed under General Information/Name if needed.
- **3.1.3, Input Source**: 3 input options available from the dropdown list.
  - Check internal Media to upload content from laptop.
  - By plugging a USB drive directly onto the ezPoster, the photo or video content exported to the USB drive from the software previously will be displayed automatically.
  - Check HDMI to stream to the ezPoster.
- 3.1.4, Change program, click program, select from the dropdown list,

**Add new program:** click "...", then click "add new" and follow steps in the software to add a program.

Target device is the ezPoster model. Once target device is selected, its resolution will be shown in the Width (xxx) Height(xxx) section. By default, the content will be applied to 1 ezPoster. Select more than 1 ezPoster wide from the width dropdown list to apply the program to a wider screen when needed. Click "+" and follow software guide to load picture/video from your computer. All programs uploaded will be saved in the software under the programs list.

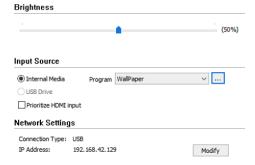

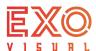

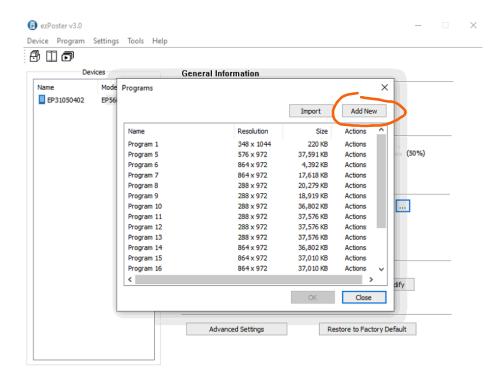

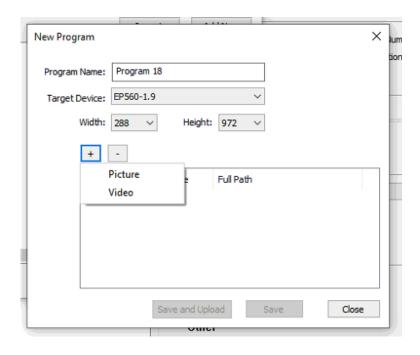

Select the program and right click, a context menu will popup. You can edit, delete and export programs from there.

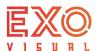

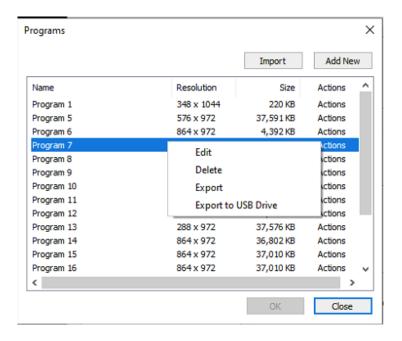

Export, the program can be exported to a file and then be imported to an ezPoster through the software import function under program.

Export to USB Drive, the program can be exported to a USB Drive then be displayed by plugging in the USB Drive directly onto an ezPoster.

- 3.1.5, Cascade (connect multiple ezPosters to form a larger screen). There are 2 ways to cascade, They both require HDMI in/out daisy chain between the ezPosters. Connect the 1st ezPoster's HDMI out with the 2<sup>nd</sup> ezPoster's HDMI in, and so for the 2<sup>nd</sup> to the 3<sup>rd</sup> ....
  - 1, Use the "cascade" wizard to cascade. (see below "Set up multiple ezPosters in the same network")

Select (Control + ezPoster selection) multiple ezPosters, click cascade from Device Menu and follow the software prompt to cascade.

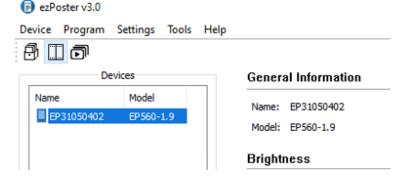

Note: Maximum ezPosters cascaded in one screen is 6pc. Or talk to a tech specialist for possible ways to cascade more.

- 2, Cascade can also be set up in "advanced settings" with offset to shift the ezPosters to its position on the canvas. For example, set the coordination (X, Y) of the 2<sup>nd</sup> ezPoster 1.9mm whose resolution is 288 x 972 to (288, 0), 3<sup>rd</sup> to (576, 0) and so on.
- **3.1.6, Group** (operation on multiple ezPosters at the same time):

Select (Control + ezPoster selection) multiple ezPosters, select Group from Device Menu to form a group.

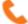

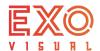

Note: If you have previously setup the network with multiple ezPosters in the same network. All ezPosters will show up in the device list

## 3.1.7, Setup or change network setting.

Click "Modify" under network settings to change network setting.

WIFI Hotspot is the build-in WIFI Access Point in the ezPoster. SSID is the serial number of the ezPoster. Default password is 123456789 unless it's changed.

WIFI is your target WIFI router if you intend to connect the ezPoster into your Wifi network.

Local Area Network is your target Local Area Network if you intend to connect with this option.

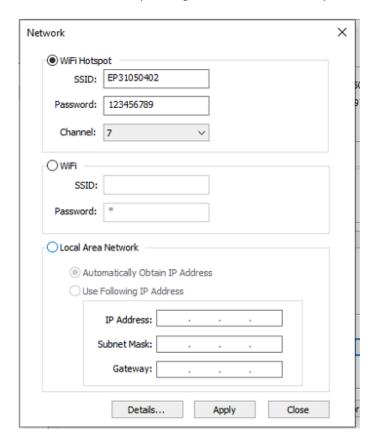

- **3.1.8, Set up multiple ezPosters in the same network:** There are 2 ways to allow multiple devices listed in the device list under one network.
  - Use one ezPoster's WIFI Hotspot as a router for all other ezPosters: set up the rest
    of your ezPosters' WIFI network with the first ezPoster's WIFI Hotspot SSID and
    Password. (You don't need to setup your 1<sup>st</sup> one or the one you are using as the
    router for all others).
  - 2) Set up all the ezPosters to your own WIFI router.

Tip: To change network setting for a big number of ezPosters. Use the "Create Network Setting USB drive" function under Tool menu. Input the network settings and export to the USB drive, then plug the USB drive to each ezPoster directly, the network of ezPosters will be set up with the data stored in the USB drive.

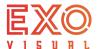

#### 3.1.9, Advanced settings:

Input resolution. Default setting is 1920 x 1080(full HD). This will allow all ezPosters to daisy chain signal to the next one till this full HD is reached.

Normal content display will start from left top position. Horizontal and vertical (X,Y) pixel shift will change the position of the content displayed on the target ezPoster. The content can be shifted by dragging the grey block and move its comparative position with the ezPoster.

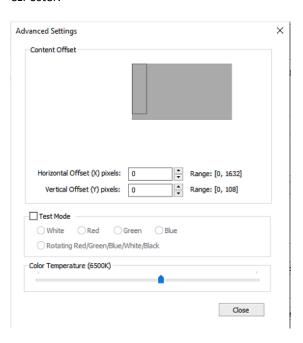

By click test mode and select the target color, the ezPoster will display the color selected.

Color temperature default setting is 6500. It can be changed on the slider.

#### 3.1.10, Restore to factory default

By clicking "Retore to factory default", all setup or operational data will be erased. Network setting can still be saved by checking its box.

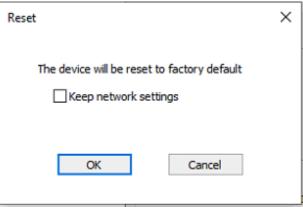

#### 3.2 Control ezPoster from the iPhone.

3.2.1, Download app. "Seesharp ezPoster" from App. store.

Look for the device wifi and connect to the wifi from your phone setup. Enter default wifi password 123456789.

Tip: If WIFIi password is changed. Use USB A-B cable and laptop software to get control to the screen. Network settings can be changed from laptop software.

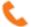

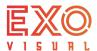

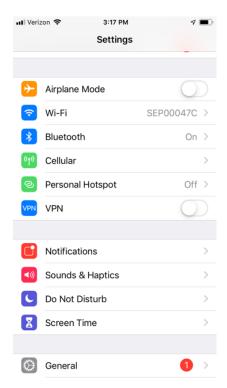

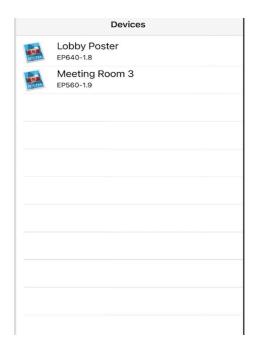

When a smart phone is connected to the ezPoster through the ezPoster built in WIFI Access Point or through an external router, the devices will be listed on the front page of the EXO ezPoster app. Click on the device, the device control page will show up.

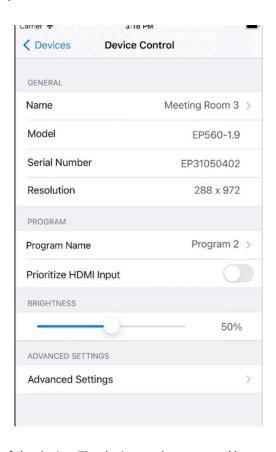

3.2.2, Name: name of the device. The device can be re-named here.

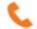

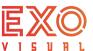

- 3.2.3, Program name: the name of the program uploaded into the ezPoster from the internal storage.
  - 3.2.3.1, Click to enter Program name. All programs uploaded will be shown in the list.

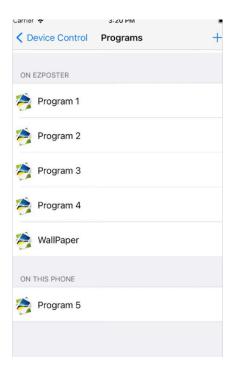

- 3.2.3.2, Click "+" to add more program.
- 3.2.3.3, Width. Select how many ezPosters on the width the content is to be displayed with. Select OK to go to the content upload page.
- 3.2.3.4 " Click +" to select content from Camera or Album

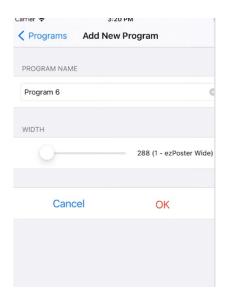

From Camera, select content by taking a picture/video with your phone.

From Album, select content from the smart phone album.

Select one of above to go next step.

Pictures can be cropped here. Click "+" again to add more pictures/video to the program.

Pictures/video added in the same program will be played in sequence.

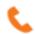

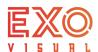

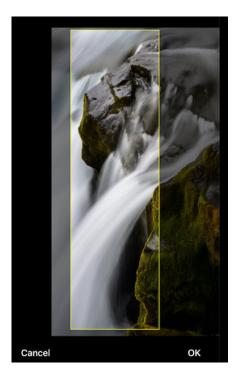

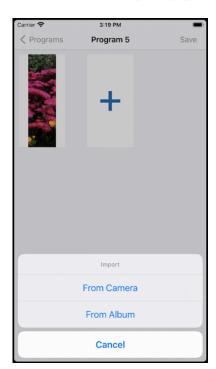

- 3.2.3.5, Prioritize HDMI input, by activating this option, the ezPoster will receive HDMI content over other input options.
- 3.2.4, Brightness can be changed by dragging the slider.
- 3.2.5, Advanced Settings:
  - 3.2.5.1, Content offset. Starting from left top position (0,0), a number of pixels will be shifted Horizontally and vertically.
    - Horizontal (X). X number of pixels on the X axis that the content will be shifted.
    - Vertical (Y). Y number of pixels on Y axis that the content will be shifted.
  - 3.2.5.2, Color Temperature. Color temperature from cold to warm of the ezPoster can be changed by dragging the slider. Default value is 6500K.
  - 3.2.5.3, Test mode. By clicking test mode, patterns of White, Red, Green, Blue and rotating of White, Red Green and blue will be available for selection.
  - 3.2.5.4, Restore to factory default. Data input or edit on the ezPoster will be erased when restore to factory default.

## 4, Support:

Tech support phone: 833 733 7427

Download Apps from <a href="https://www.exovisual.com/support/">https://www.exovisual.com/support/</a>